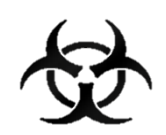

# MANUÁL KLINIKA COVID 19

## Informační systém infekčních nemocí - ISIN

*autoři:* Ing. Tomáš Brauner.

*verze:* 4.0 verze aplikace: 1.0.61

*datum:* 25.03.2021

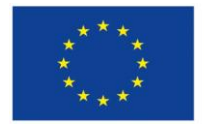

Evropská unie Evropský sociální fond Operační program Zaměstnanost

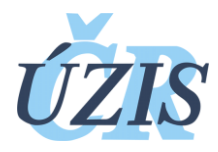

Dokument je vytvořen v rámci projektu

,,Optimalizace postupů při integraci prvků elektronického zdravotnictví do procesů ÚZIS a tvorba dokumentace k informačnímu systému vzácných onemocněních v ČR" registrační číslo CZ.03.4.74/0.0/0.0/15\_025/0015811

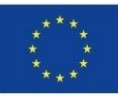

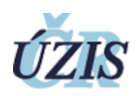

#### Obsah

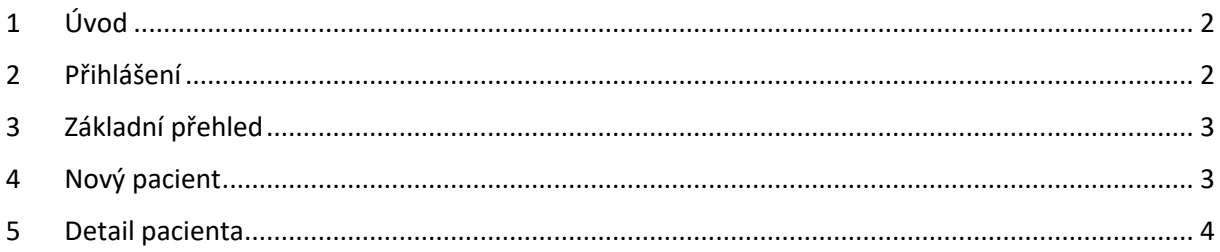

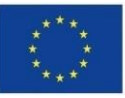

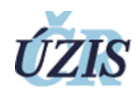

### <span id="page-2-0"></span>1 Úvod

Formulář slouží k zadávání denního stavu všech pacientů, kteří jsou aktuální den ve zdravotnickém zařízení. Sleduje se několik parametrů zdravotního stavu a způsob opuštění zdravotnického zařízení.

Data jsou sledována v registru infekčních nemocí ISIN, který má zabezpečený přístup. Formulář Klinika Covid-19 je oddělen od zbytku systému ISIN.

#### <span id="page-2-1"></span>2 Přihlášení

Pro přihlášení do registru potřebujete internetový prohlížeč a počítač s přístupem na internet.

Do prohlížeče zadáte adresu <https://ereg.ksrzis.cz/>

Otevře se Vám přihlašovací formulář, kam zadáte vaše přihlašovací jméno a heslo.

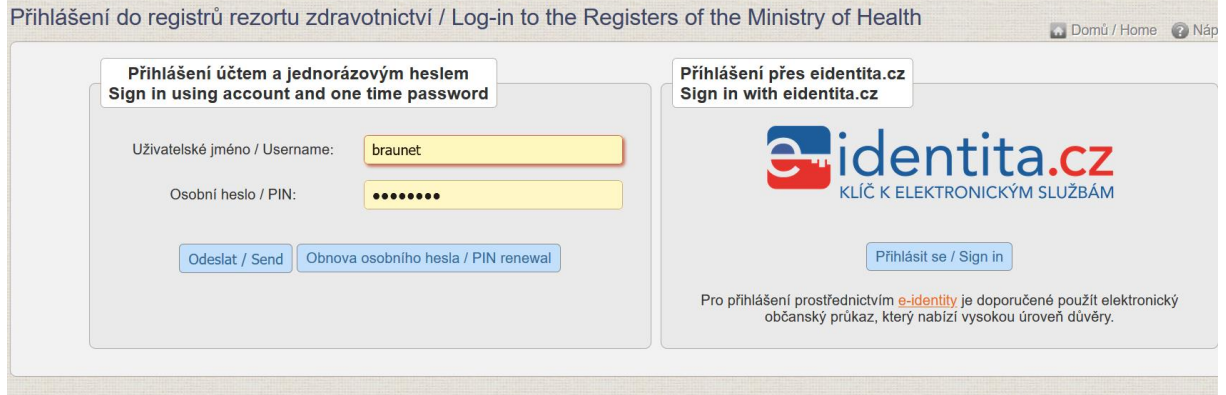

Po odeslání bude systém čekat na další heslo dvoufázové autentifikace. To Vám přijde na email nebo mobilní telefon, podle Vašeho nastavení.

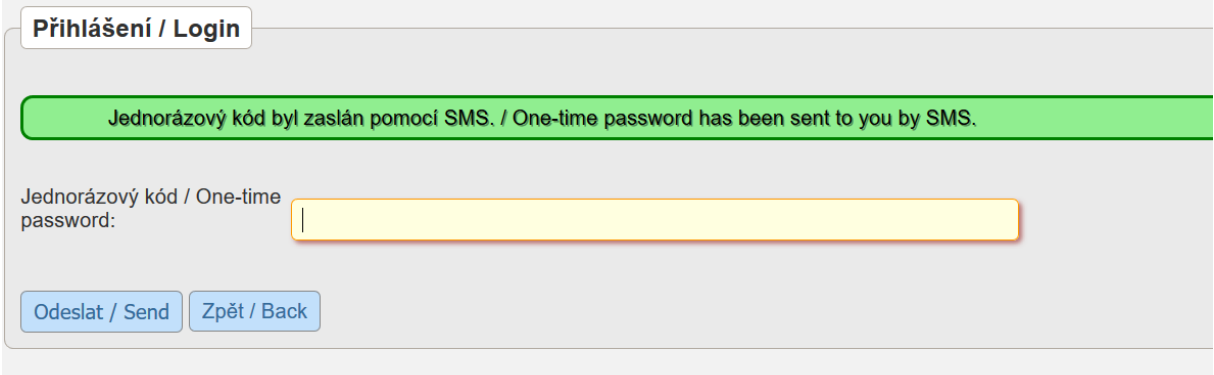

Po zadání hesla se dostane do základního výběru registrů, na které máte přidělené oprávnění.

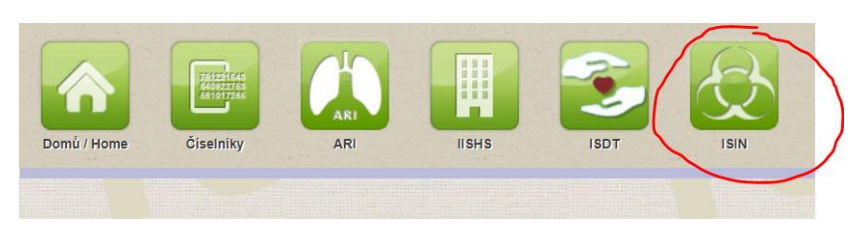

Vyberete v záhlaví ikonku ISIN a dostanete se do registru.

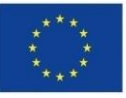

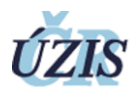

#### <span id="page-3-0"></span>3 Základní přehled

Zde máte k dispozici ikonky na úvodní stránku (Domů), přehledový a zadávací formulář Klinika Covid-19, systémové ikonky na odhlášení (červené ikony).

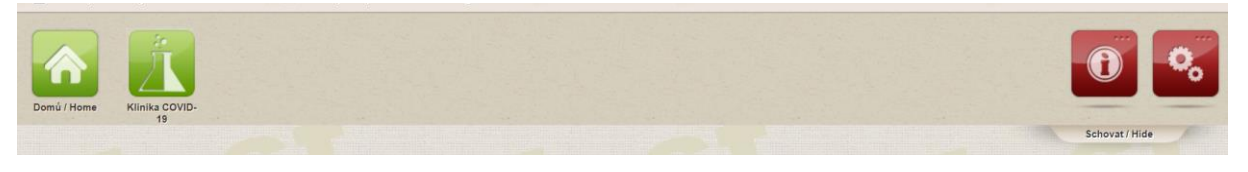

Formulář Klinika Covid-19 se skládá z ikony na vytvoření nového pacienta a přehled všech Vámi již zadaných pacientů s aktuálním stavem.

Každý pacient by měl mít každý den vložen jeden záznam s denním stavem. Pokud záznam za dnešní den není ještě vložen, je u něj červený trojúhelník jako upozornění, že je třeba záznam doplnit. V případě, že pacient není již hospitalizován (tj. byl propuštěn nebo zemřel), červený pacient se u takového pacienta již zobrazovat nebude. Kliknutím na záhlaví sloupce lze záznamy třídit. Pomocí filtrů si lze nechat zobrazit výčet vybraných pacientů vyhovující filtračním kritériím.

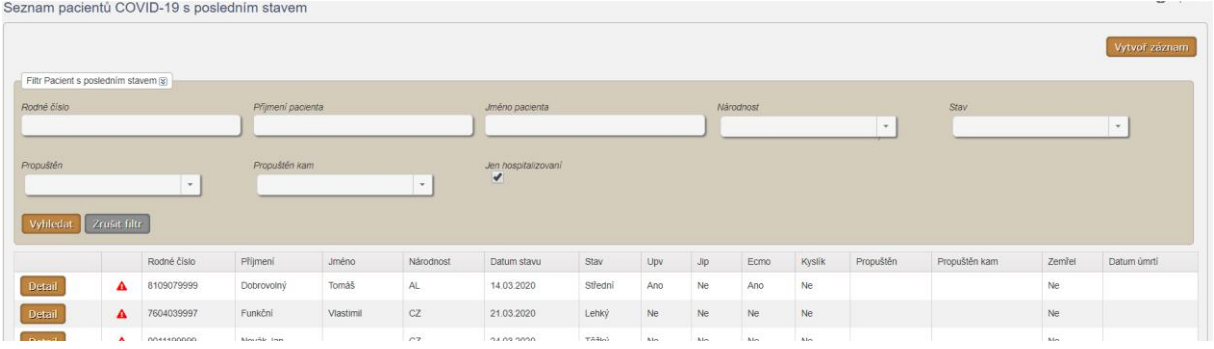

### <span id="page-3-1"></span>4 Nový pacient

Tlačítko "Vytvořit záznam" otevře formulář na vytvoření nového pacienta a zápis jeho aktuálního denního stavu.

U pacienta je nutné zadat rodné číslo, datum narození, pohlaví, příjmení a jméno, národnost, město pobytu v ČR a kraj bydliště. Výběrové pole národnost a kraj bydliště fungují na principu našeptávání textu a výběru položky. Pole datum narození a pohlaví se předvyplní po zadání správného formátu rodného čísla. V případě nevalidního rodného čísla je nutné vypsat datum narození a pohlaví.

U denního záznamu je předvyplněné pole Datum stavu na aktuální den. Nutné je zadat stav pacienta (lehký, vážný,…), zda je napojen na UPV, ECMO nebo Kyslík a zda je umístěn na JIP. Pokud jste pacienta propustili, nutné vybrat kam. Pokud je převezen do jiné nemocnice, vyberete do které. Pokud je pacient prohlášen za mrtvého, zaškrtnete zemřel a zadáte datum, které se záhy objeví.

Kliknutím na "Vytvoř záznam" se provede vytvoření záznamu denního stavu a jste automaticky přesměrováni na stránku se seznamem vašich pacientů.

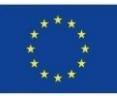

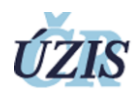

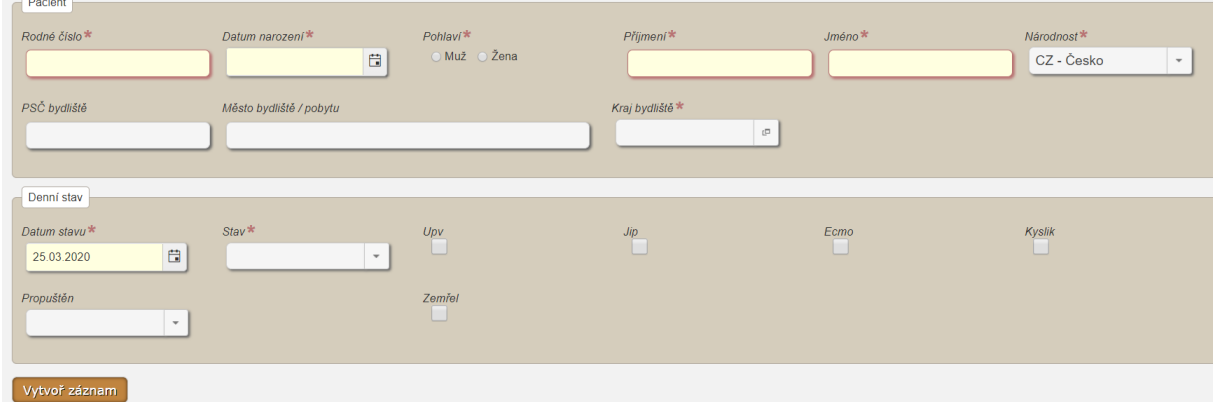

#### <span id="page-4-0"></span>5 Detail pacienta

Formulář se otevírá kliknutím na "detail" v seznamu pacientů.

Zobrazí se identifikace pacienta a otevřený formulář pro vložení denního záznamu, stejně jako u vytvoření pacienta.

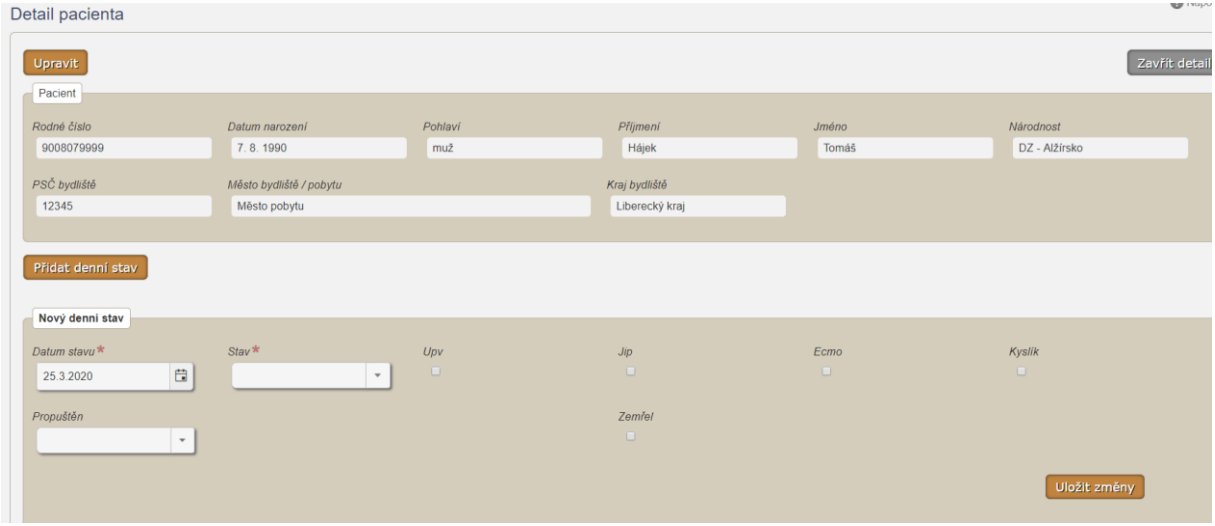

Pomocí tlačítka "Upravit" můžete editovat údaje pacienta kromě rodného čísla. Rodné číslo může upravit pouze administrátor a je nutné napsat na Helpdesk.

Denních záznamů můžete vložit několik, nejnovější záznam bude vždy nahoře.

Dále v detailu pacienta vidíte historii vložených záznamů. Pomocí ikonky tužky můžete daný záznam změnit, pokud jste jej špatně zapsali. Při změně stavu pacienta můžete vložit i více záznamů v daný den. Vkládejte záznamy v časové posloupnosti, **nejnovější záznam musí být vložený jako poslední**!

Na konci řádku je ikona červené popelnice, která umožňuje vymazat celý řádek se záznamem, pokud například omylem zapíšete záznam vícekrát.

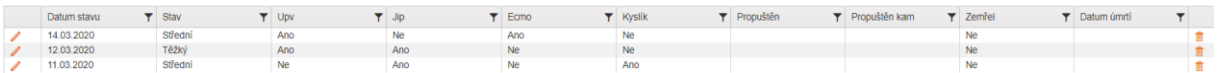

Denní záznamy se budou denně vyhodnocovat a anonymizovaně reportovat součty.